## **OMIE Assistance Portal**

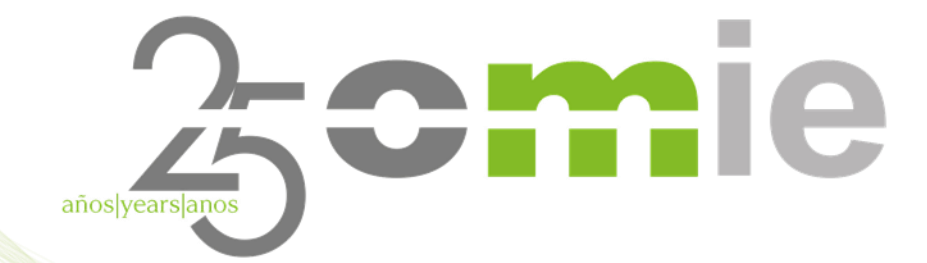

**November 29, 2023**

# **Contents**

- 1. Introduction
- 2. Access to the Assistance Portal
- 3. Portal Organization
- 4. Portal Functionality
- 5. Case study
- 6. Questions

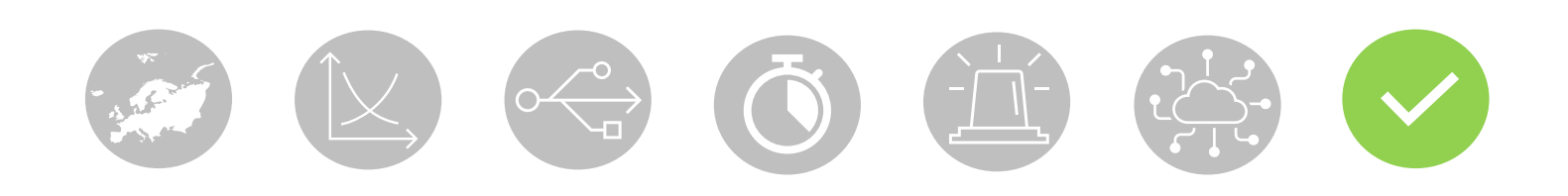

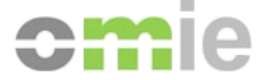

# **1. Introduction**

 $\begin{picture}(100,100) \put(0,0){\line(1,0){100}} \put(15,0){\line(1,0){100}} \put(15,0){\line(1,0){100}} \put(15,0){\line(1,0){100}} \put(15,0){\line(1,0){100}} \put(15,0){\line(1,0){100}} \put(15,0){\line(1,0){100}} \put(15,0){\line(1,0){100}} \put(15,0){\line(1,0){100}} \put(15,0){\line(1,0){100}} \put(15,0){\line(1,0){100$ 

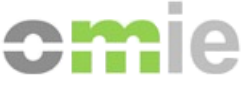

### Introduction

E

The OMIE Assistance Portal offers Market Agents a simple service, making it possible to:

- access information related to the operation and management actions that may be required in the Electricity Market
- search help information by navigating through the content structure
- make specific queries or requests based on the categories in which the information has been classified.

### The OMIE Assistance Portal:

- facilitates Agent processes with OMIE, without requiring the use of email, by providing answers to common questions
- centralizes and organizes queries about the market on an online platform
- is accessible through common browsers on PC devices
- is available in Spanish, Portuguese, and English

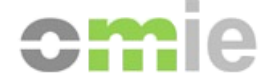

# **2. Access to the Assistance**

# **Portal**

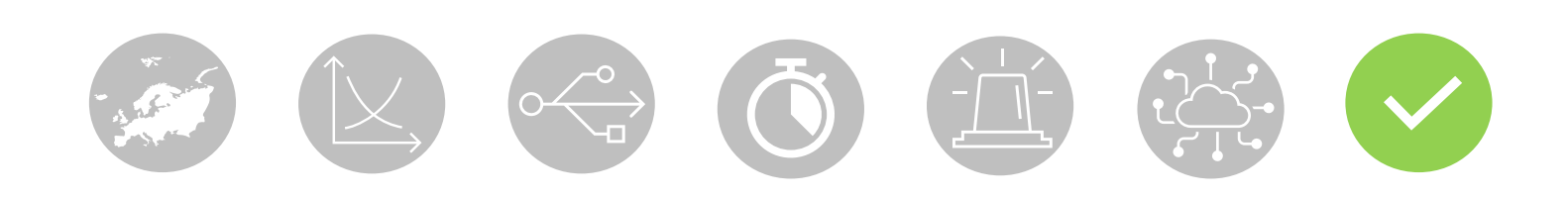

### Access to the Assistance Portal: anonymous

The OMIE Assistance Portal is open to anyone in the general public interested in the electricity market; the Assistance Portal can be accessed directly, [https://www.portal-asistencia.omie.es/,](https://www.portal-asistencia.omie.es/) or via specific links available on the public website (the header and from the 'How to become an agent' page).

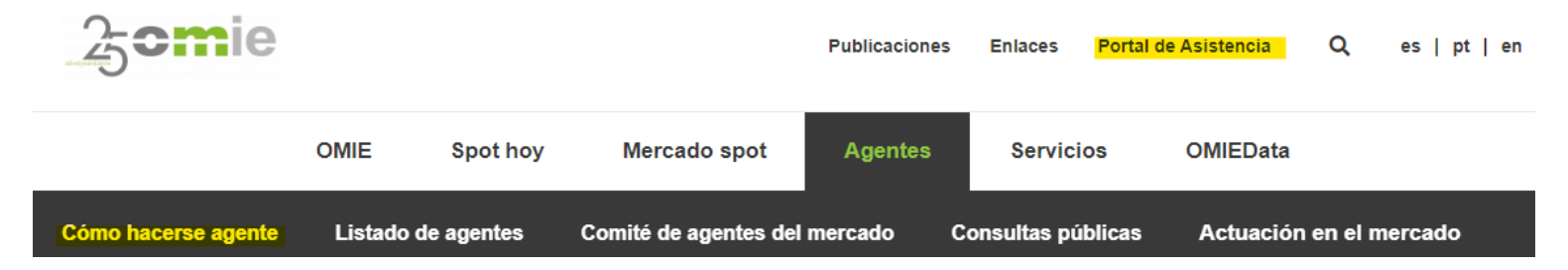

To access without a certificate (anonymous mode), select "Log in without identification"or click on the OMIE logo.

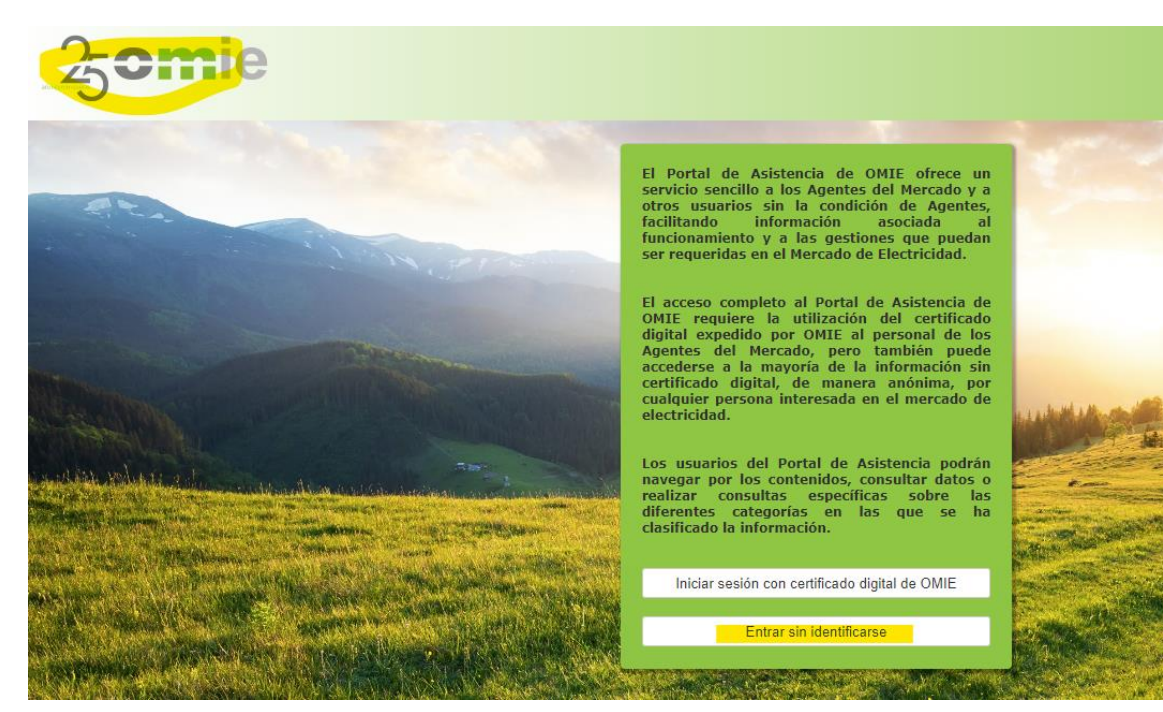

### Access to the Assistance Portal: agent

Avuda

Información legal

Contacto

The OMIE Assistance Portal is particularly aimed at agents of the electricity market, which is why it is also linked from the **Contact us** and **Help** pages on the **market website**.

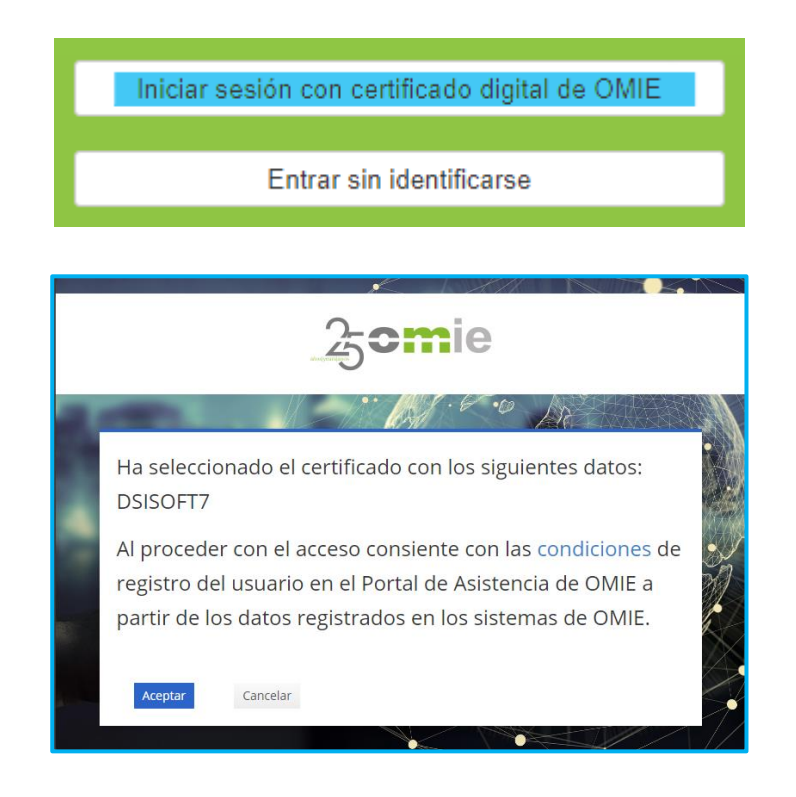

**E.** Access with a digital certificate issued by OMIE to Market Agents' staff gives full access to both the content and features of Queries.

After selecting the "Log in with OMIE digital certificate" option, the Assistance Portal records the following data associated with the selected certificate from the OMIE systems:

- ✓ Identifier: certificate code.
- $\checkmark$  User: first and last name of the holder.
- $\checkmark$  Agent: Associated OMIE electricity market agent.
- $\checkmark$  Email: associated email ( $\Lambda$  only one user is allowed per email\*).
	- **\*** *Manage emails associated with certificates at [https://www.mercado.omie.es](https://www.mercado.omie.es/)*

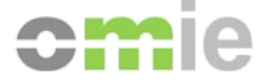

# **3. Portal Organization**

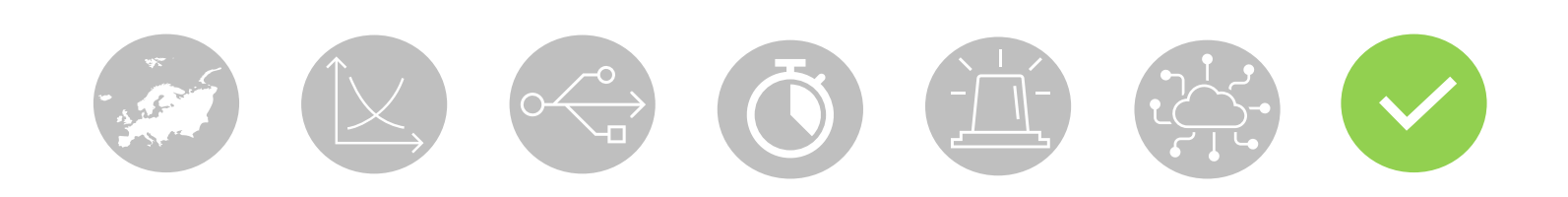

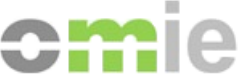

### Portal Organization

The Assistance Portal structures help content by Categories and Subcategories so that the user can **find the information needed** by selecting a specific category and browsing the answers provided in the corresponding subcategories.

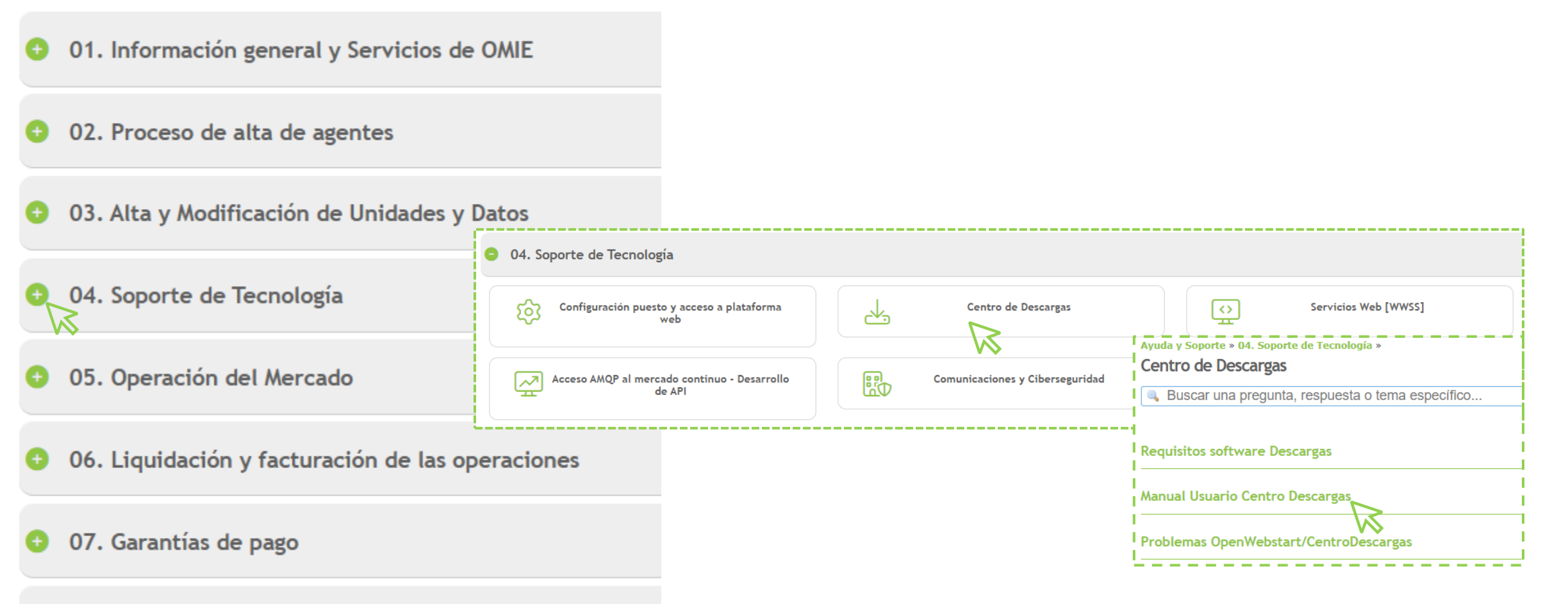

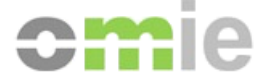

# **4. Portal Functionality**

**2** <del>2</del> 5 1 22

### Assistance Portal functionality: search

Access to information sorted into Categories and Subcategories.

Several **SEARCH** mechanisms to find the requested information easily.

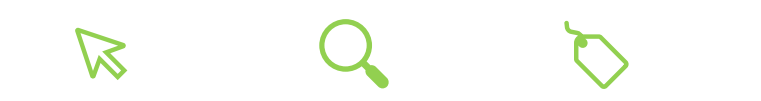

In addition to manual navigation, using the following options is recommended:

- Dynamic search engine that returns content titles matching the search.
- Tags of common themes in stored answers.

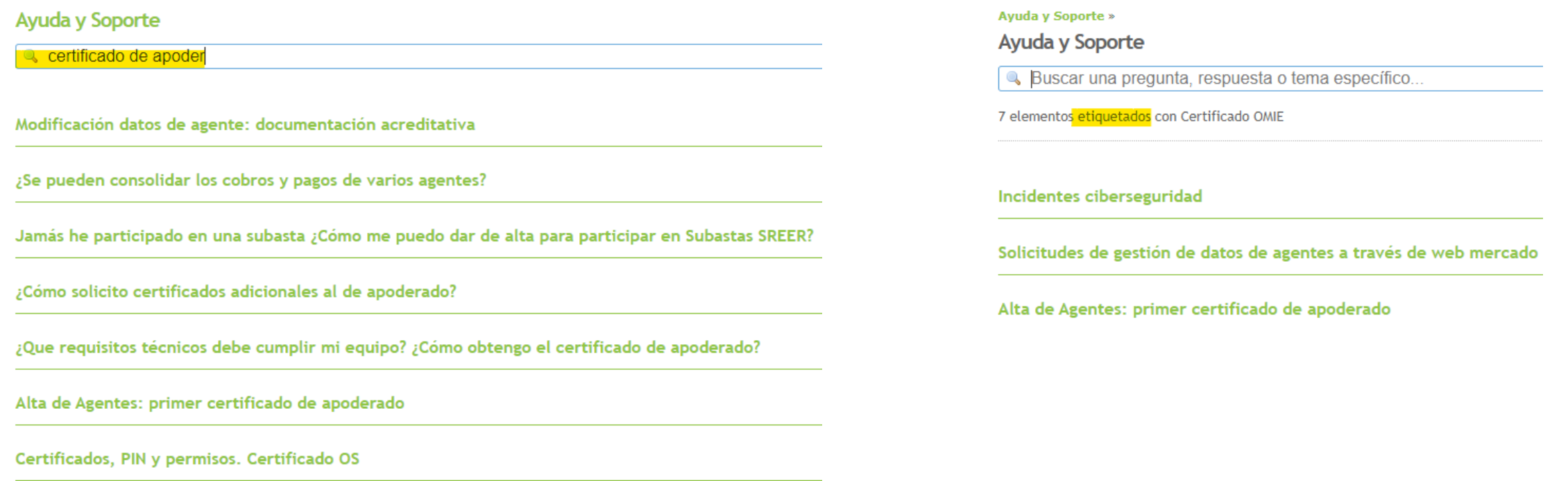

¿Cómo solicito el certificado de acceso al sistema de Subastas?

## Assistance Portal Functionality: open ananonymous query

If the user does not find the requested information, the Assistance Portal makes it possible to **Create a public query** from any response within the category of interest via a widget:

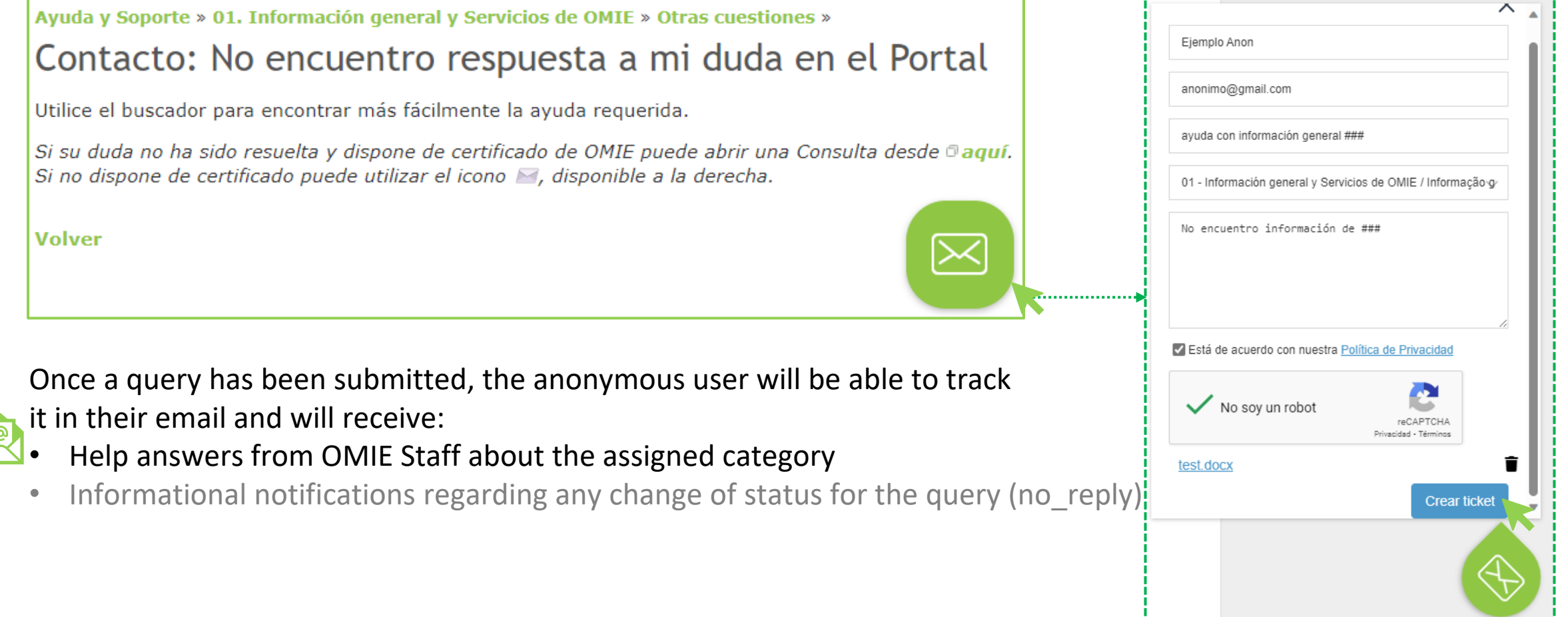

### Assistance Portal Functionality: open agent query

If the agent does not find the requested information, the Assistance Portal makes it possible to **Create an identified query** from any answer within the category of interest via the "*here*" link:

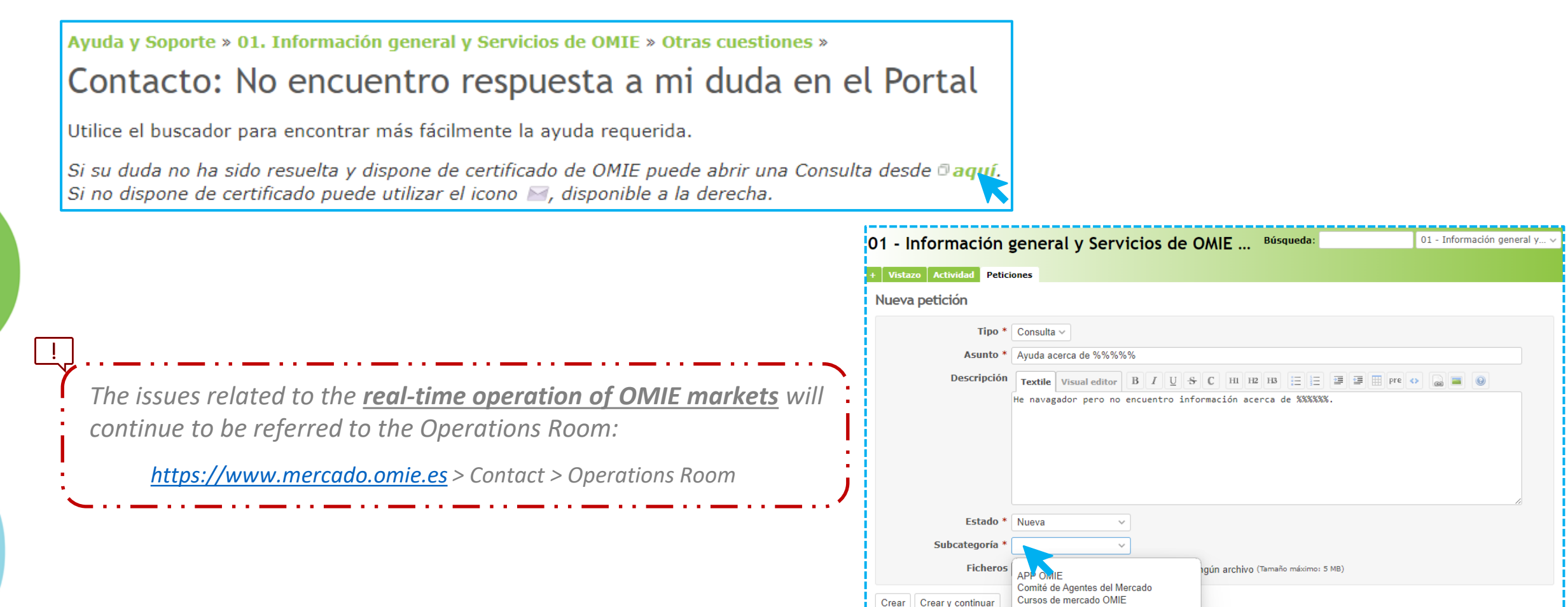

nformación pública OMIE

Resultados del mercado

Plataforma de Información Privilegiada [IIP

### Assistance Portal Functionality: view agent queries

The **agent can check the status of queries** at "**My Queries**" by accessing the register of open queries and those answered by OMIE at "**My Queries**," where these views are summarized:

Pending Queries (opened or in process by OMIE) 30D Closed Queries (closed for the last 30 days)

Clicking on the title of any of these gives access to the full view, along with: ️️Queries opened by me (all open ones)

⭐Followed queries (automatically or manually)

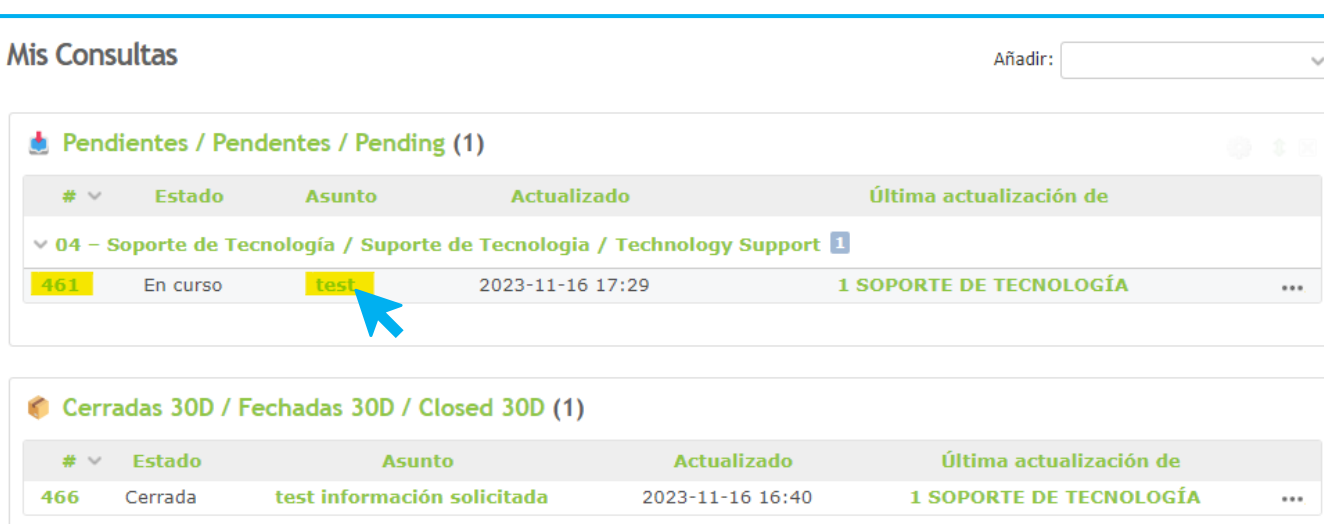

Clicking on the subject or identifier provides details about the query and the **Modify** option to add information

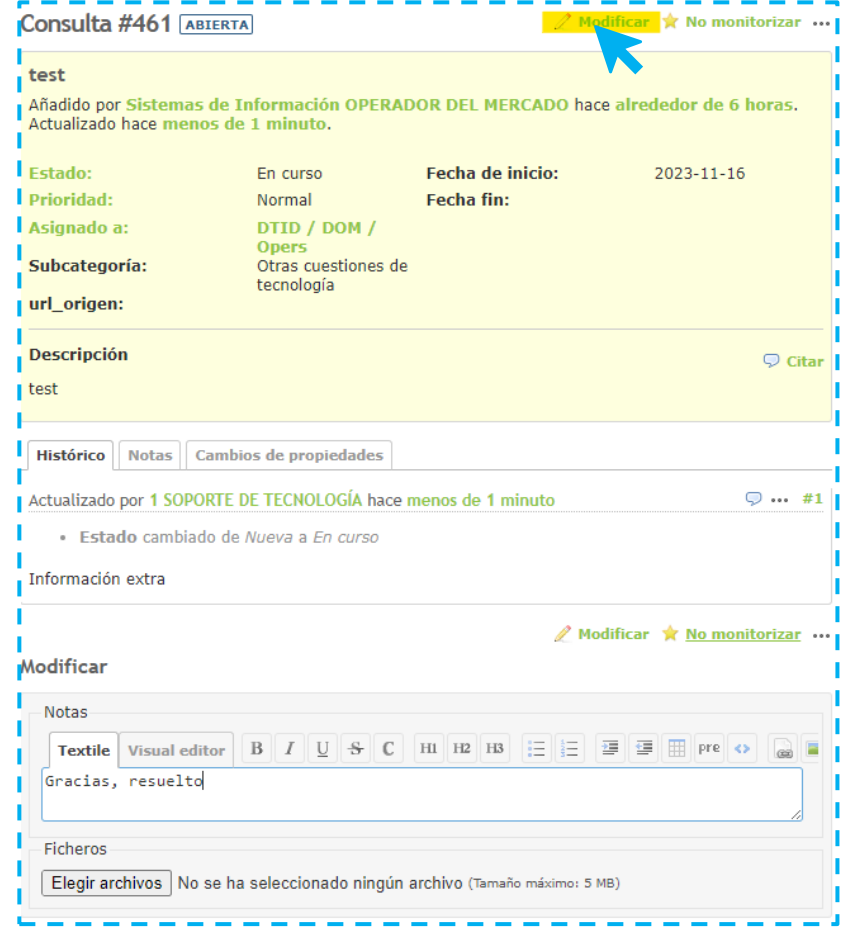

### Assistance Portal Functionality: Agent account

The agent can perform the following actions on their profile from **My Account**:

1) Change language to one other than the browser language ("auto")

2) Add emails to the notifications for change of query status

3) Manage email notifications:

- By default in "follower or participant" mode + "Follow contributed"
- To disable: by selecting the "No Events" mode in the drop-down + unchecking the rest
- ⚠️*Agents cannot subscribe only to certain categories, as the Portal would notify them of changes to all open queries*

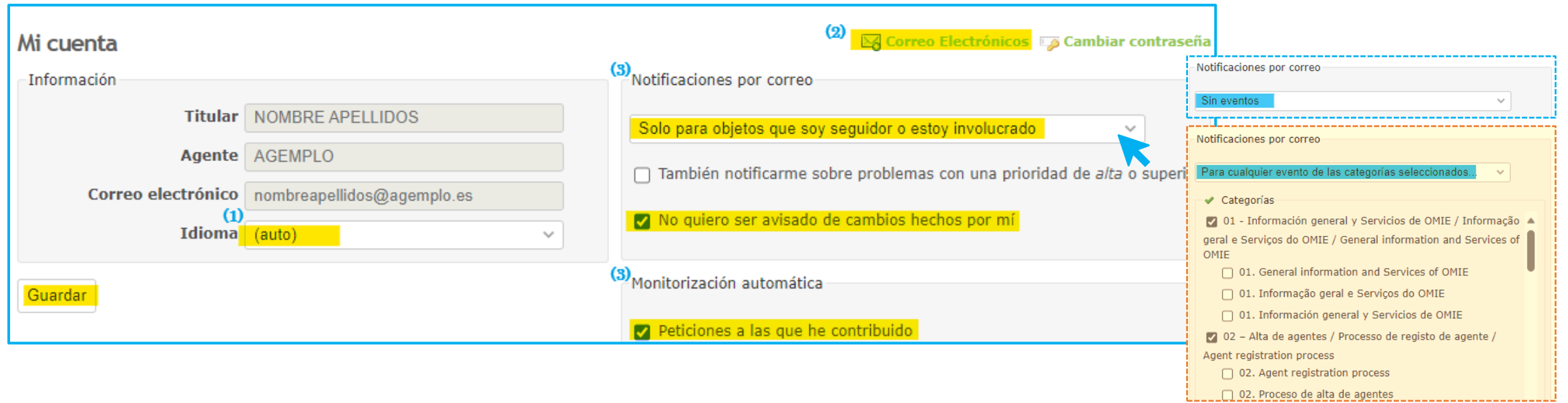

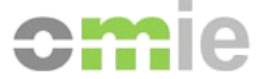

# **5. Case study**

 $\begin{picture}(100,100) \put(0,0){\line(1,0){10}} \put(15,0){\line(1,0){10}} \put(15,0){\line(1,0){10}} \put(15,0){\line(1,0){10}} \put(15,0){\line(1,0){10}} \put(15,0){\line(1,0){10}} \put(15,0){\line(1,0){10}} \put(15,0){\line(1,0){10}} \put(15,0){\line(1,0){10}} \put(15,0){\line(1,0){10}} \put(15,0){\line(1,0){10}} \put(15,0){\line$ 

## Case study: anonymous query cycle - summary

**User searches for information:** the issue is not resolved **User enters a related question** with the category of interest to access the query widget **User submits a new query (OPEN)** from form *The Portal sends a notification of an OPEN QUERY*

> *OMIE staff responds to the query > received in the user email The Portal sends a notification of Query IN PROCESS*

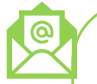

**User sees OMIE's reply** from the email

**User replies** from the email: **Requesting/adding more information**

**Confirming resolution**

*OMIE staff closes the query The Portal sends a notification of QUERY CLOSED*

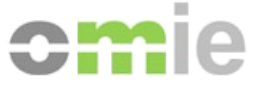

### Case study: agent query cycle - summary

**Agent searches for information:** the issue is not resolved

**Agent enters a related question** with the category of interest to access the query link "*here*" **Agent creates a new query** (**OPEN)**

*The Portal sends a notification of an OPEN QUERY*

**Agent checks query statuses and responses at My Queries** >  $\Box$  Pending

*OMIE staff responds to the query* 

*The query is changed to status IN PROGRESS + updated by OMIE Staff>*  $\Box$  Pending *The Portal sends a notification of Query IN PROCESS*

**Agent checks the response from OMIE by entering the query** (ID/subject)

**Agent uses the 'Modify' option** from the query itself: **Requesting/adding more information**

**Confirming resolution** *OMIE staff closes the query The query is changed to status CLOSED* > **Closed 30D**  *The Portal sends a notification of QUERY CLOSED*

## Case study: agent query cycle - link to query

### **Agent searches for information:** the issue is not resolved

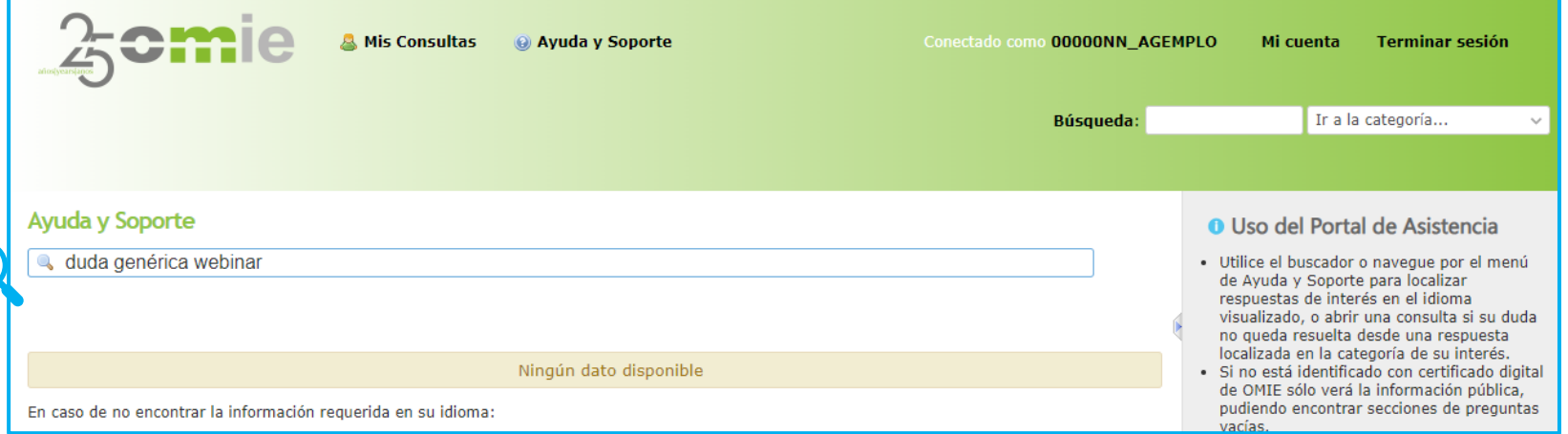

### **Agent enters a related question** with the category of interest to access the query link "*here*"

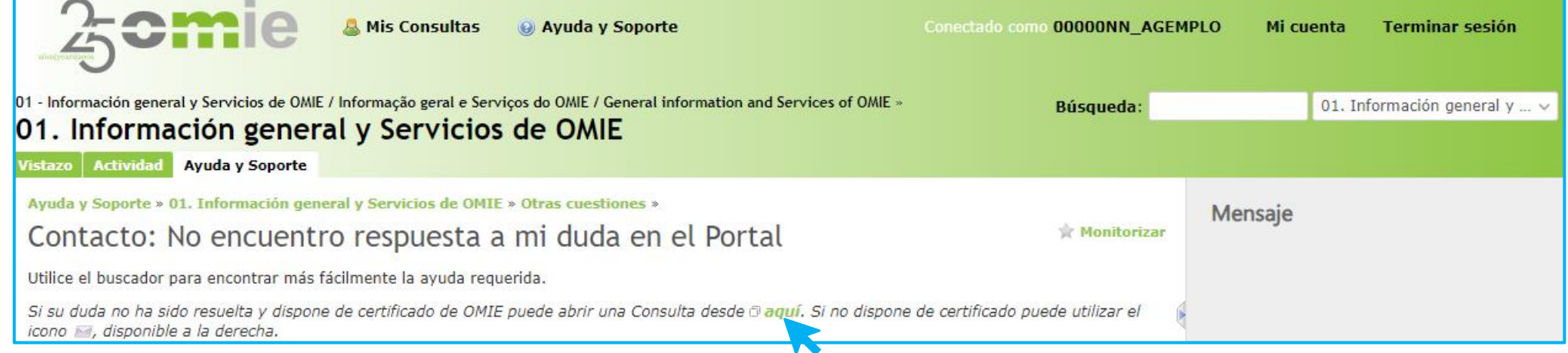

## Case study: agent query cycle - OPEN

### **Agent creates a new query (OPEN)** >  $\mathbb{C}$  Pending

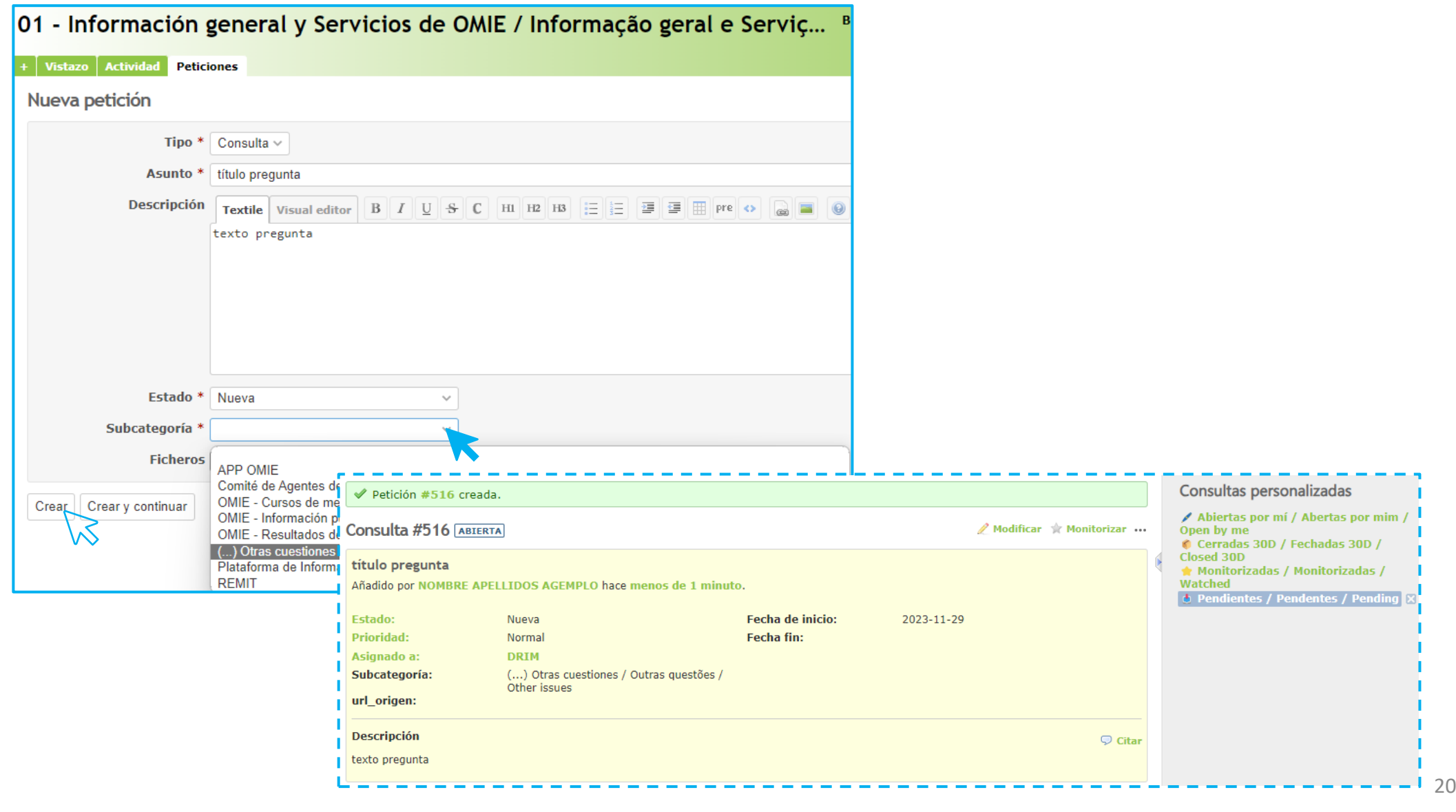

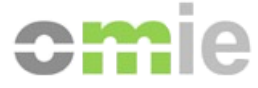

### Case study: agent query cycle - IN PROGRESS

### *OMIE staff responds to the query*

*The query is changed to status IN PROGRESS + updated by OMIE Staff>*  $\Box$  Pending

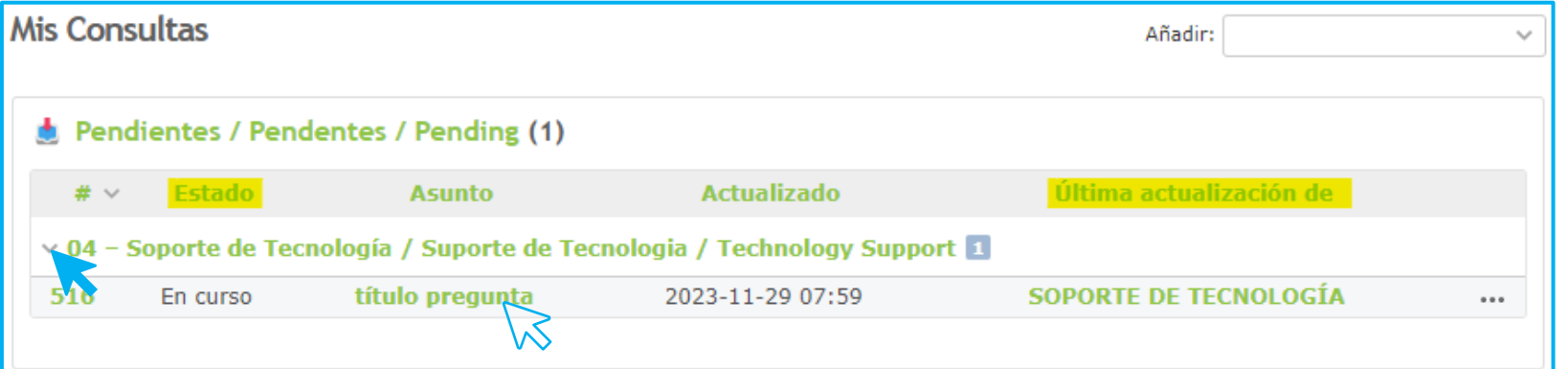

**Agent checks the response from OMIE by entering the query** (ID/subject)

**Agent uses the 'Modify' option** from the query itself: **Confirming solution**

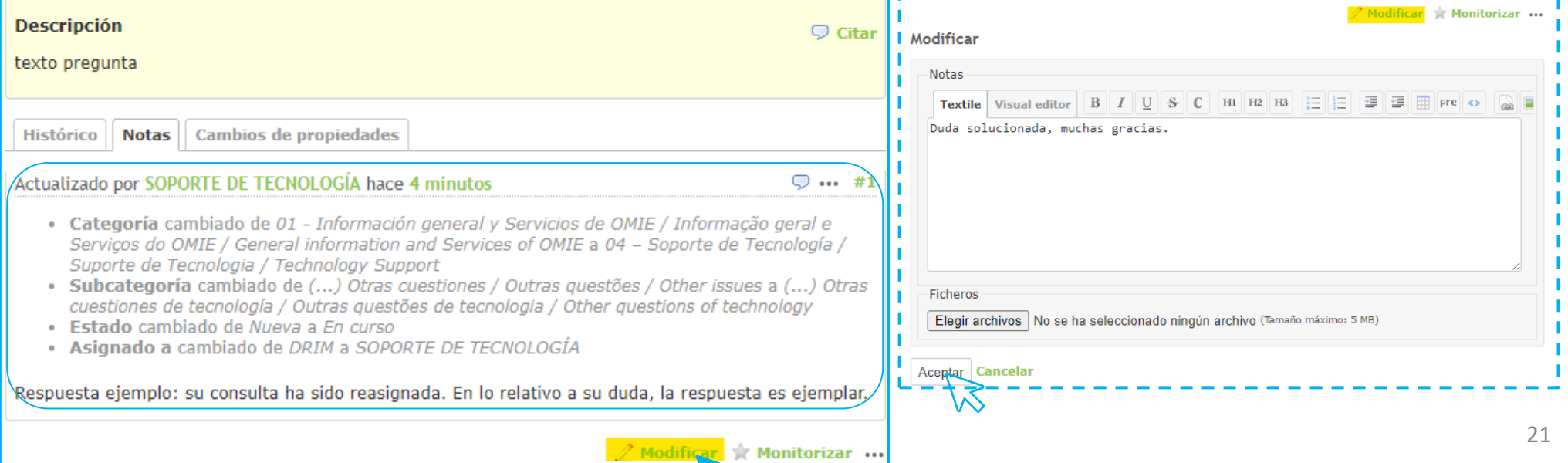

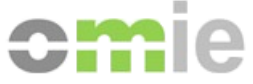

### Case study: agent query cycle - CLOSED

### *OMIE staff closes the query*

### *The query is changed to status CLOSED* > **Closed 30D**

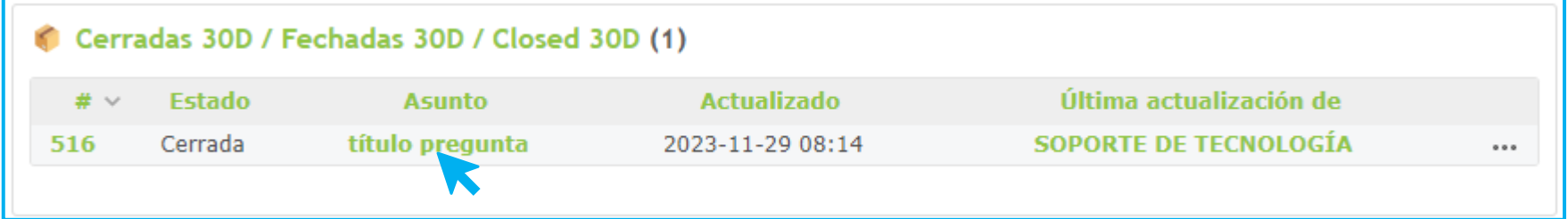

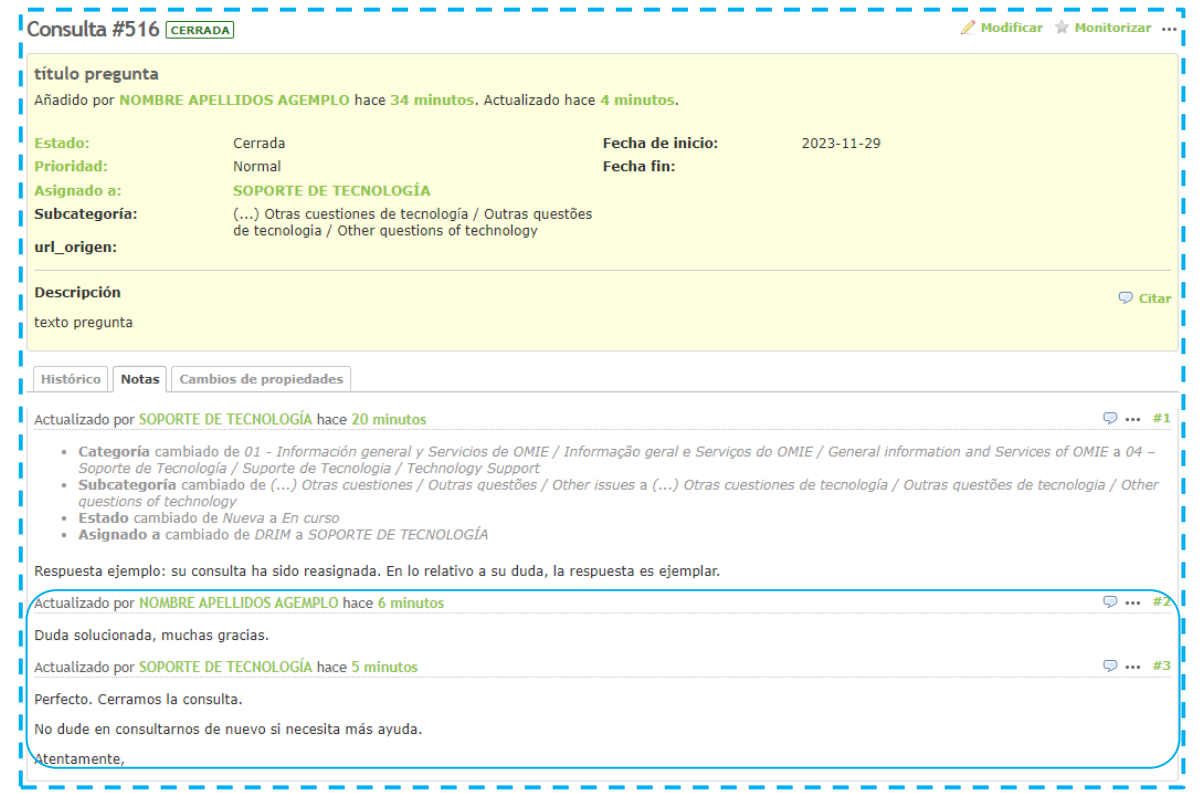

## **OMIE Assistance Portal**

### **Questions?**

**November 29, 2023**

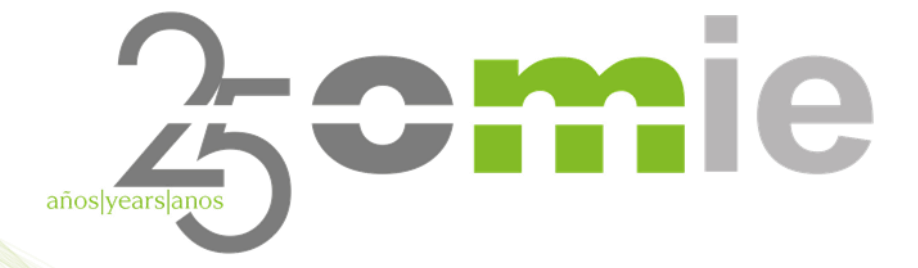

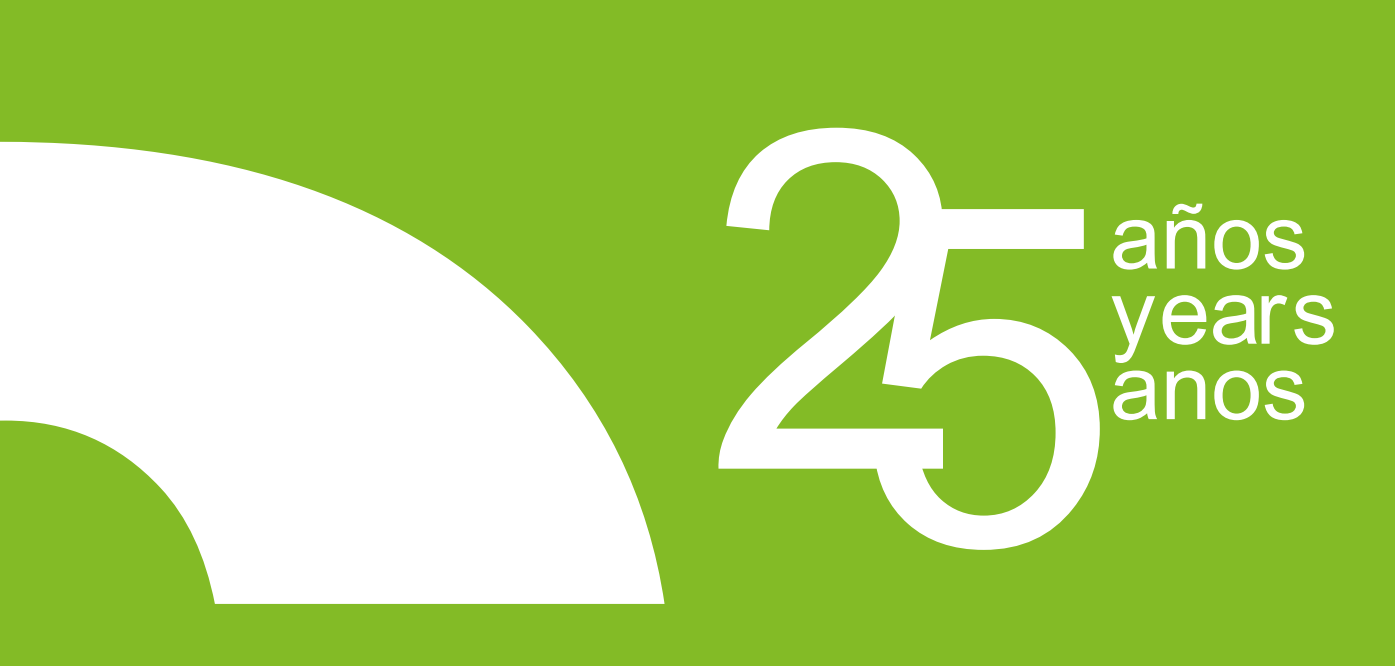

## THANK YOU

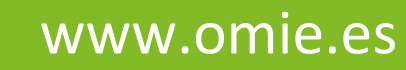

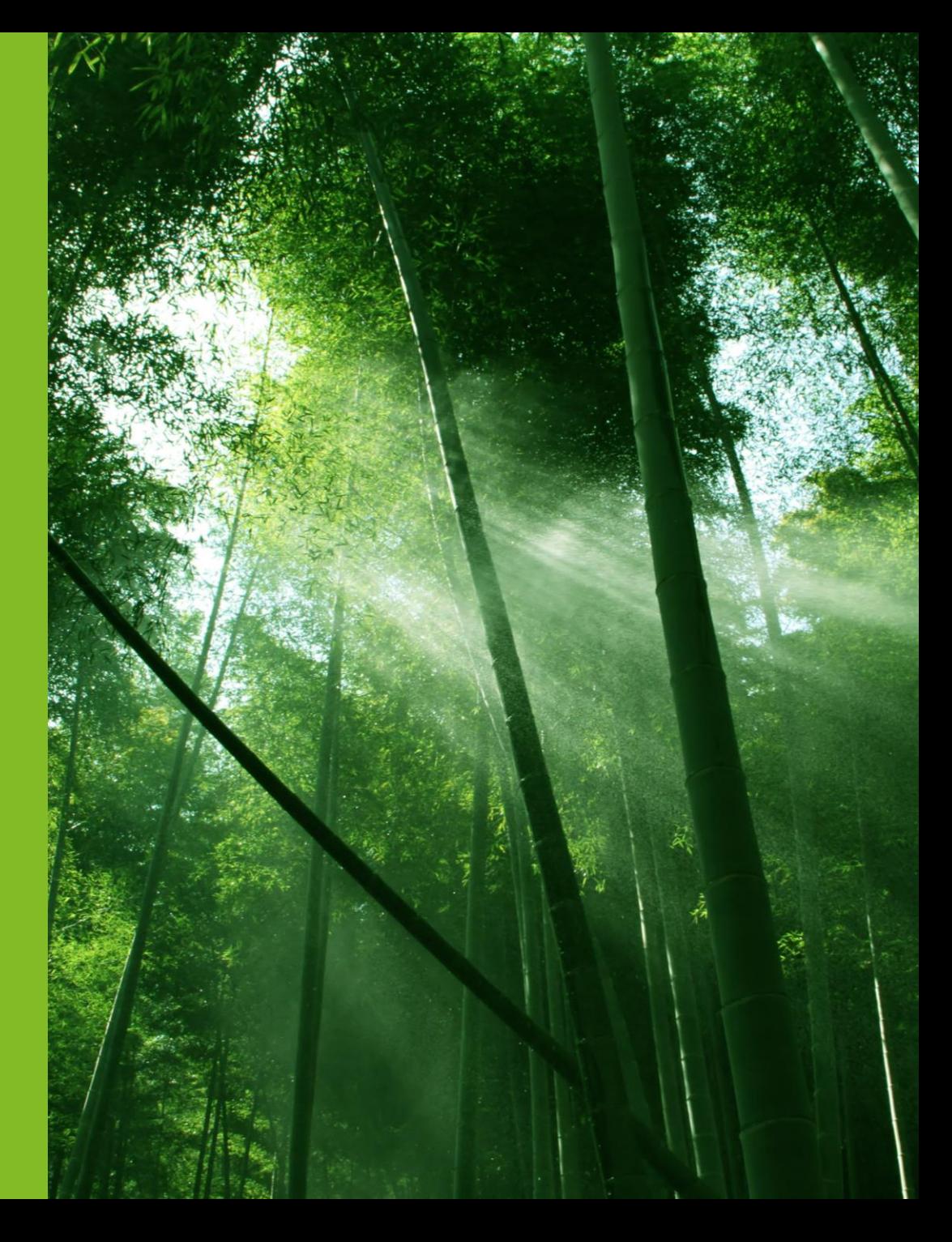